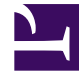

# **SGENESYS**

This PDF is generated from authoritative online content, and is provided for convenience only. This PDF cannot be used for legal purposes. For authoritative understanding of what is and is not supported, always use the online content. To copy code samples, always use the online content.

# Cloud Basics for Administrators

Get started with Genesys Multicloud CX

7/27/2024

## Contents

- 1 [View requirements](#page-2-0)
- 2 [Add resources](#page-2-1)
- 3 [Adjust your routing strategies and resources](#page-3-0)
- 4 [Try out your environment](#page-3-1)

• •

•

• Administrator

Find out how to set up and test your contact center.

Your contact center comes pre-configured with the functions and settings needed to distribute inbound calls and perform other tasks. After reviewing system requirements, you can add resources, adjust settings, and modify routing behavior as needed. Then try out your environment by staging calls and viewing reports.

#### <span id="page-2-0"></span>View requirements

Before you begin working with your environment, review system and other requirements:

- Genesys Multicloud CX system requirements
- Applications, roles, and permissions
- Password rules
- Single sign-on

#### <span id="page-2-1"></span>Add resources

Using Agent Setup, you can add resources as you need them.

- Agents, administrators, and supervisors
- Skills
- Agent groups
- DNs
- Virtual Queues

## <span id="page-3-0"></span>Adjust your routing strategies and resources

Use Designer to adjust your routing strategies and resources, including:

- Business controls
- Media files and collections
- Digital messaging resources

# <span id="page-3-1"></span>Try out your environment

To try out your environment:

- 1. From your Portal, log in to Agent Workspace with an agent account (you can create one in Agent Setup). Make sure the agent has been assigned the Skills to be targeted by your routing application. Also, make sure the agent is in possession of a phone set (corporate SIP Phone or PSTN phone, or even a personal cell phone) and that the phone number associated with this set is configured as this agent's extension.
- 2. Make this agent ready in Agent Workspace for Voice (this is a default state).
- 3. Call the number associated with the test application (provided by Genesys), and navigate to the IVR Menu option intended to initiate routing to a skill target possessed by your agent.
- 4. Your agent phone will ring.
- 5. Accept the call on your phone set.
	- Click **Accept** in the pop-up window if you are using a SIP Phone.
	- Answer the call through your device if you are using a PSTN phone or a personal cell phone.
- 6. Use the navigation buttons to put the call on hold, retrieve the call, transfer the call to another phone number, or simply terminate the call.
- 7. You can also initiate an outbound call by entering the phone number in the phone input field.
- 8. Once the call is complete, the call statistics are updated on the Dashboard.
- 9. To check real-time reports, log into Pulse by clicking Real-Time Reporting in Portal.
- 10. To check historical reports, log into CX Insights by clicking Historical Reporting in Portal.